## Installing IMHome Universe 3.1 on Windows 10

The following instructions are a step-by-step guide to installing IM Home Universe on a Windows 10 computer. Depending on your security settings, you may not see the first few screens. If that is the case, please skip to Step 3.

Step 1: Please select the "More info" option on the Microsoft Defender SmartScreen window.

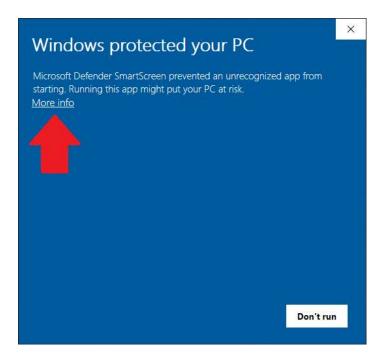

Step 2: Choose the option to "Run anyway" on the Microsoft Defender SmartScreen window.

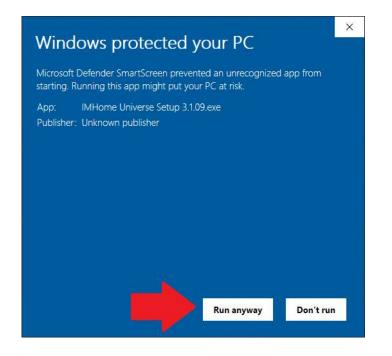

Step 3: Select "Yes" in the User Account Control window to permit the installation.

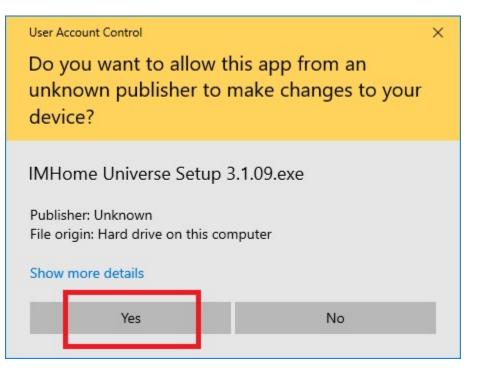

## Step 4: Read and accept the Licensing Agreement and select "Next"

| etup - IMHome Universe 3.1                                                                                                    |            |         |
|----------------------------------------------------------------------------------------------------|------------|---------|
| icense Agreement                                                                                                    |            |         |
| Please read the following important information before continuing.                                                                                |            | (       |
| Please read the following License Agreement. You must accept the<br>agreement before continuing with the installation.                            | terms of t | this    |
| Interactive Metronome Professional Licensing Agreement                                                                                            |            | ^       |
| I. DEFINITIONS for the purpose of this license:                                                                                                   |            |         |
| <ul> <li>a) LICENSOR means Interactive Metronome, Inc, a corp<br/>a principle place of business at 13798 NW 4th St., Suite 300 Sunrise</li> </ul> |            |         |
| <ul> <li>b) PROFESSIONAL means you in your capacity as an ind<br/>clinical trainer of the Interactive Metronome products.</li> </ul>              | vidual qu  | alified |
| c) LICENSED PRODUCT means a MASTER CONTROL UNI                                                                                                    | т ("мси")  | ), ~    |
| I accept the agreement                                                                                                    |            |         |
| ○ I do not accept the agreement                                                                                                    |            |         |
| Nex                                                                                                    |            | Can     |

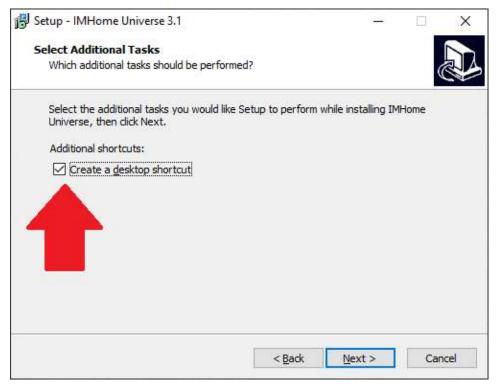

## Step 5: Select the "Create a desktop shortcut" option and select "Next "

## Step 6: Review all the settings and select "Install" to begin installing IM Home.

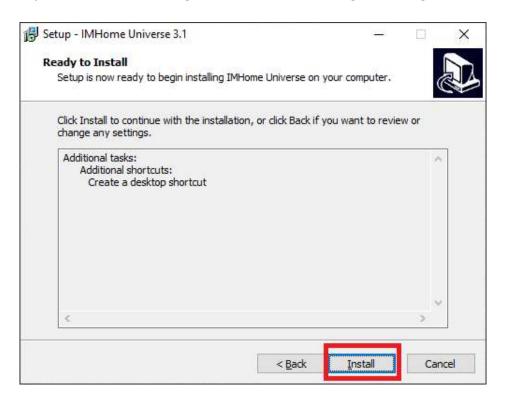